## ReportWizardOptions.xml

You have defined a new reportable object, attributes of that object, and how you can connect this object with other objects. You are now ready to use it in the report wizard.

Let's say that you want to configure the wizard so that when the user reports on "Entities" and focuses on "Archived Assessments," they can use the newly-created reportable object. Assuming that only these customizations are in the ReportWizardOptions.xml, the file content would look like this:

From the above example, you can see that you have defined a report on "Entity" and report focus "ArchivedAssessments" (notice that the display names shown in the user interface are different). For a combination of "report on" and "report focus," you have defined the report attributes from groups "Entity" (available by default) and "ArchivedAssessment" (defined by ), based on the newly-created reportable object. Users can choose attributes from either group. Since you have defined the join condition between <code>agl\_entity</code> and

aglv\_archived\_assessments, the server can use that information to create an SQL query joining the two tables and return columns from both the tables.

The report on "Entity" is already defined in the default ReportWizardOptions.xml, so it does not need to be defined here. The content of the custom ReportWizardOptions.xml could be:

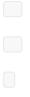

Note that ReportOnMapping has been removed.

The new options will show up in the chart wizard after you have put this together, deploy the files in the <code>%AGILIANCE HOME%\config</code> directory, and restart the server.

| Create a Chart       |                              |                                                                                                    | X                            |
|----------------------|------------------------------|----------------------------------------------------------------------------------------------------|------------------------------|
| 1. General           | Step 1: General              |                                                                                                    | * = required                 |
| 2. Chart Type        | Enter a name and b           | pasic details for the chart.                                                                                                    |                              |
| 3. Column Selection  |                              | Use Custom SQL Query                                                                                                    |                              |
| 4. Filters           | Name*                        | Entities with Achieved assessments                                                                                                    |                              |
| 5. Advanced Settings | Chart on*                    | Entities (Any type)                                                                                                    | *                            |
| 6. Drill Down        |                              | Fixed vulnerabilities by entity                                                                                                    | ~                            |
| 7. Preview           | Chart header<br>Chart footer | Child control compliance<br>Child sub control compliance<br>Compliance and Risk History (Control level)<br>Compliance score of the entities<br>Fixed vulnerabilities by entity<br>General<br>Questionnaire question details<br>Questionnaire results<br>Questionnaire status<br>Threat of unassessed entities<br>Threat of unassessed entities<br>Compliance and Risk History (Entity or dynamic group level)<br>Inferred Vulnerabilities<br>New vulnerabilities by entity<br>Programs<br>Questionnaire question results<br>Risk<br>Threats by entity<br>Unfixed vulnerabilities by entity |                              |
| Cancel               |                              | (                                                                                                    | <back next=""> Finish</back> |

In the available attributes area, you can see the attributes defined under the **Archived Assessment** section. You can also see a lot of other attributes. This is because you included the Entity group in the Report Options section of ReportWizardOptions.xml.

| Create a Chart       |                                                                                | ×             |
|----------------------|--------------------------------------------------------------------------------|---------------|
| 1. General           | Step 3: Column Selection                                                       | * = required  |
| 2. Chart Type        | Select one or more data columns and configure display options for each column. |               |
| 3. Column Selection  | Available Columns Selected Columns                                             |               |
| 4. Filters           | Available Columns  D  End Time                                                 | ~             |
| 5. Advanced Settings |                                                                                |               |
| 6. Drill Down        | Start Time                                                                     |               |
| 7. Preview           | Time Period                                                                    | 1             |
|                      | Time Period Type                                                               | •             |
|                      |                                                                                |               |
|                      |                                                                                |               |
|                      |                                                                                | ~             |
|                      | Olick on a selected column above to configure its display settings here.       |               |
|                      |                                                                                |               |
|                      |                                                                                |               |
|                      |                                                                                |               |
|                      |                                                                                |               |
|                      |                                                                                |               |
| Cancel               | < Back                                                                         | Next > Finish |

While building the ad-hoc filters in the advanced settings step, you can use all of these columns to build the filters.